### **ΓΕΝΙΚΗ ΓΡΑΜΜΑΤΕΙΑ ΔΗΜΟΣΙΩΝ ΕΠΕΝΔΥΣΕΩΝ ΚΑΙ ΕΣΠΑ**

### **ΓΕΝΙΚΗ ΔΙΕΥΘΥΝΣΗ ΔΗΜΟΣΙΩΝ ΕΠΕΝΔΥΣΕΩΝ**

#### **ΔΙΕΥΘΥΝΣΗ ΔΗΜΟΣΙΩΝ ΕΠΕΝΔΥΣΕΩΝ**

**ΤΜΗΜΑ ΣΤΑΤΙΣΤΙΚΗΣ,**

**ΤΕΚΜΗΡΙΩΣΗΣ ΚΑΙ ΥΠΟΣΤΗΡΙΞΗΣ**

**Εγχειρίδιο Χρήσης**

**Ενημέρωσης Έργου με Είδος Πληρωμής** 

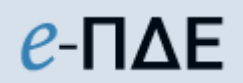

**Ρόλος: Διαχειριστής Οφειλών**

**Ιούλιος 2021**

# **Διαχειριστής Οφειλών**

Για την ορθή αποτύπωση του είδους πληρωμής των έργων ΠΔΕ, δημιουργήθηκε νέα σχετική οθόνη στον Ρόλο «Διαχειριστής Οφειλών» εντός e-ΠΔΕ. Στην οθόνη αυτή, είναι **υποχρεωτική** η επιλογή από τον Φορέα Χρηματοδότησης (ΦΧ), **ενός είδους πληρωμής**<sup>1</sup> **ανά έργο και έτος**, η οποία καθίσταται δεσμευτική για τις σχετιζόμενες πληρωμές των έργων αυτών. Οι ΦΧ θα πρέπει να έχουν ολοκληρώσει υποχρεωτικά την επιλογή αυτή για όλα τα έργα έως 30-09-2021.

**Υπογραμμίζεται ότι από 01-10-2021, η πληρωμή έργων ΠΔΕ θα έχει ως επιπλέον προϋπόθεση την ενημέρωση έργο με είδος πληρωμής από τον ΦΧ, δηλαδή η πληρωμή έργων, που δεν έχουν ενημερωθεί με είδος πληρωμής, δεν θα είναι εφικτή.**

# **Έργα - Είδος πληρωμής Έργου**

Προκειμένου να διενεργηθεί η ενημέρωση έργων ΠΔΕ με είδος πληρωμής, ο Διαχειριστής Οφειλών προβαίνει στις ακόλουθες ενέργειες:

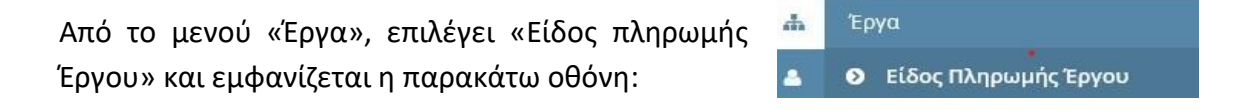

| 0              | $e$ - $\mathsf{A}\mathsf{E}$ Ynoupyeio Avántuξης & Eπενδύσεων                                                                                        | Χρήστης: trifonopoulosc , Επιλεγμένη Περίοδος: Έτος 2021<br>Φορέας: Διαχειριστής Οφειλών - 1010700 - ΥΠΟΥΡΓΕΙΟ ΠΑΙΔΕΙΑΣ ΚΑΙ ΘΡΗΣΚΕΥΜΑΤΩΝ |
|----------------|----------------------------------------------------------------------------------------------------|----------------------------------------------------------------------------------------------------|
|                | Είδος Πληρωμής Έργου                                                                                                    |                                                                                                    |
|                | Φίλτρα Επιλογής Έργων<br>ETOC 2021 $\vee$ ZA -<br>$\lambda$   x                                                                                      |                                                                                                    |
| $\overline{a}$ | Ενέργειες Αυτόματης Ενημέρωσης<br>Αντιγραφή προηγούμενης Χρήσης<br>Επιθυμητό Είδος Πληρωμής _<br>$\mathbf{x}$<br>Έργα προς ενημέρωση Είδους Πληρωμής |                                                                                                    |
|                | Κωδικός Έργου Q<br>Τίτλος Έργου Q<br>Έτος Χρήσης Q<br>c                                                                                              | Περιγραφή Λάθους Q<br>Είδος Πληρωμής Έτους Q Είδος Πληρωμής Προηγ. Έτοι Θεσμικό Πλαίσιο Q<br><b>Με/Ανευ Υπολόγου</b> ^                   |
|                | Μαζική Υποβολή<br>Επικύρωση<br>Ενημερωμένα Έργα με Είδος Πληρωμής                                                                                    |                                                                                                    |
|                | Τίτλος Έργου Q<br>Νέα τιμή Είδος Πληρωμής<br>Κωδικός Έργου Q<br>Έτος Χρήσης Q                                                                        | Παλιά τιμή Είδος Πληρωμής Θεσμικό Πλαίσιο Q<br>Με/Άνευ Υπολόγου Q<br>Χρήστης Ενημέρωσης<br>Ημερομηνία Ε<br>$\Omega$                      |

*Οθόνη Είδους Πληρωμής Έργου ΠΔΕ*

## **1. Φίλτρα Επιλογής Έργων**

Στο υποχρεωτικό πεδίο «Έτος», εμφανίζεται, από προεπιλογή, το τρέχον έτος. Η επιλογή έτους πέραν του τρέχοντος, είναι εφικτή μόνο τον Δεκέμβριο του εκάστοτε έτους, που ανοίγει επιπλέον και το επόμενο έτος.

Στο προαιρετικό πεδίο «ΣΑ», πατώντας το κουμπί επεξεργασίας ο χρήστης μπορεί να επιλέξει, μεταξύ των ΣΑ που του έχουν ανατεθεί, τη ΣΑ, στην οποία ανήκουν τα έργα που επιθυμεί να ενημερώσει.

 $\overline{\phantom{a}}$ <sup>1</sup> Τα διαθέσιμα είδη πληρωμής περιγράφονται αναλυτικά στην υπ' αριθμ. 82119/21-07-2021 τροποποιημένη Εγκύκλιο Οδηγιών για την Έγκριση και Χρηματοδότηση του ΠΔΕ 2021 και τον Προγραμματισμό Δαπανών ΠΔΕ 2022-2024 (ΑΔΑ 6Ζ5Μ46ΜΤΛΡ-903).

# **2. Ενέργειες Αυτόματης Ενημέρωσης**

Στο προαιρετικό πεδίο «Επιθυμητό Είδος Πληρωμής», πατώντας το κουμπί επεξεργασίας ο χρήστης μπορεί να επιλέξει το είδος πληρωμής, με το οποίο επιθυμεί να ενημερώσει τα έργα που θα επιλέξει να εμφανιστούν στη συνέχεια. (βλ. 3.1. [Προσθήκη Έργων προς](#page-3-0)  [ενημέρωση Είδους Πληρωμής](#page-3-0))

Επιλέγοντας το προαιρετικό πλαίσιο ελέγχου «Αντιγραφή προηγούμενης Χρήσης», τα έργα που θα επιλεγούν στη συνέχεια από τον χρήστη, θα εμφανιστούν ενημερωμένα με το είδος πληρωμής και το θεσμικό πλαίσιο, σύμφωνα με τις αντίστοιχες επιλογές στο προηγούμενο έτος. (βλ. 3.1. [Προσθήκη](#page-3-1)  [Έργων προς ενημέρωση Είδους](#page-3-1)  [Πληρωμής](#page-3-1))

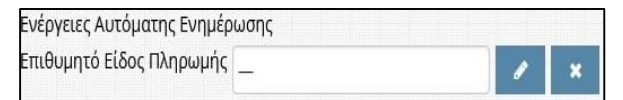

□ Αντιγραφή προηγούμενης Χρήσης

### **3. Ενημέρωση Είδους Πληρωμής έργου**

#### **3.1. Επιλογή Έργων προς ενημέρωση Είδους Πληρωμής**

Ο χρήστης επιλέγει «Δημιουργία νέου» και εμφανίζεται λίστα με τα έργα σύμφωνα με τα επιλεγμένα φίλτρα. Δηλαδή, εάν έχει επιλεγεί μόνο το έτος, θα εμφανιστούν όλα τα έργα των ανατεθειμένων ΣΑ στον χρήστη, ενώ εάν έχει επιλεγεί και συγκεκριμένη ΣΑ, θα εμφανιστούν μόνο τα έργα που είναι ενταγμένα στην επιλεγμένη ΣΑ στο εν λόγω έτος. Διευκρινίζεται ότι τα έργα, που έχουν ήδη ενημερωμένο το «Είδος Πληρωμής» στο εν λόγω έτος, δεν ξαναεμφανίζονται για ενημέρωση.

Ο χρήστης επιλέγει α) είτε μεμονωμένο/α έργο/α πατώντας  $\bullet$  είτε β) το σύνολο των εμφανιζόμενων έργων πατώντας **Εισαγωγή Όλων/Φιλτραρισμένων** και στη συνέχεια

πατάει <sup>Κλείσιμο</sup>

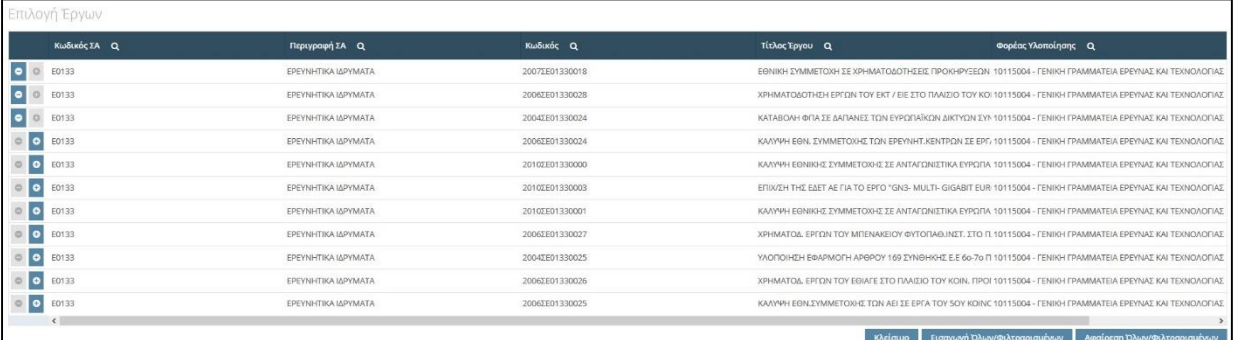

Μετά από αυτή την ενέργεια και ανάλογα με τις επιλογές που έχουν προηγηθεί στις «Ενέργειες Αυτόματης Ενημέρωσης», ο πίνακας «Έργα προς ενημέρωση Είδους Πληρωμής» διαμορφώνεται ως εξής:

 Εάν στις «Ενέργειες Αυτόματης Ενημέρωσης» δεν έχει συμπληρωθεί το πεδίο «Επιθυμητό Είδος Πληρωμής» και δεν έχει επιλεγεί η «Αντιγραφή προηγούμενης Χρήσης», εμφανίζονται τα έργα **με κενό το «Είδος Πληρωμής»**.

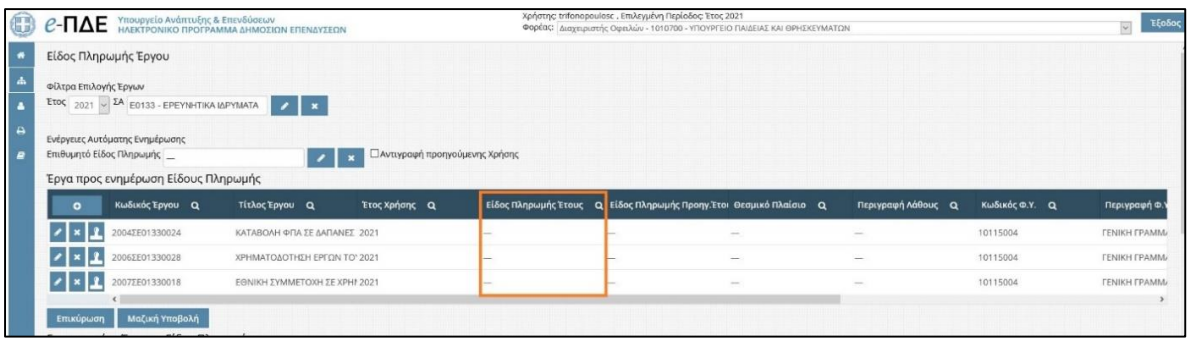

<span id="page-3-0"></span> Εάν στις «Ενέργειες Αυτόματης Ενημέρωσης» έχει συμπληρωθεί το πεδίο «**Επιθυμητό Είδος Πληρωμής**» και δεν έχει επιλεγεί η «Αντιγραφή προηγούμενης Χρήσης», εμφανίζονται τα έργα **με ενημερωμένο το είδος πληρωμής, σύμφωνα με την επιλογή που έχει προηγηθεί στο πεδίο «Επιθυμητό Είδος Πληρωμής».**

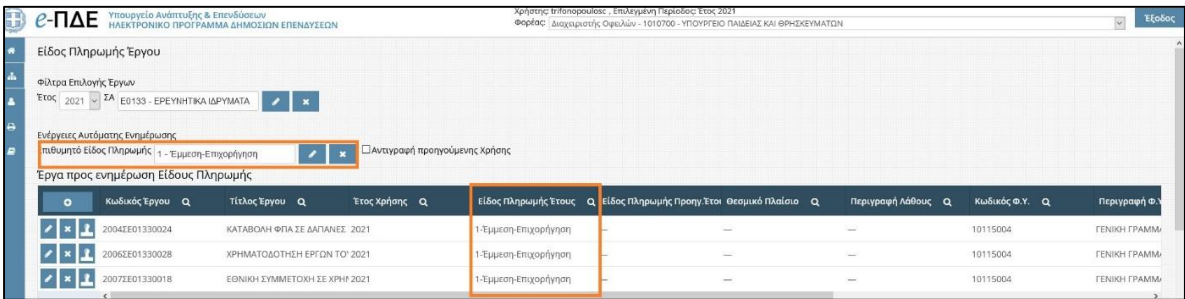

<span id="page-3-1"></span> Εάν στις «Ενέργειες Αυτόματης Ενημέρωσης» δεν έχει συμπληρωθεί το πεδίο «Επιθυμητό Είδος Πληρωμής» κι έχει επιλεγεί η «**Αντιγραφή προηγούμενης Χρήσης**», εμφανίζονται τα έργα **με ενημερωμένα: α) το είδος πληρωμής, β) το θεσμικό πλαίσιο και γ) το εάν η πληρωμή γίνεται με ή άνευ υπολόγου, σύμφωνα με τις αντίστοιχες επιλογές στο προηγούμενο έτος**.

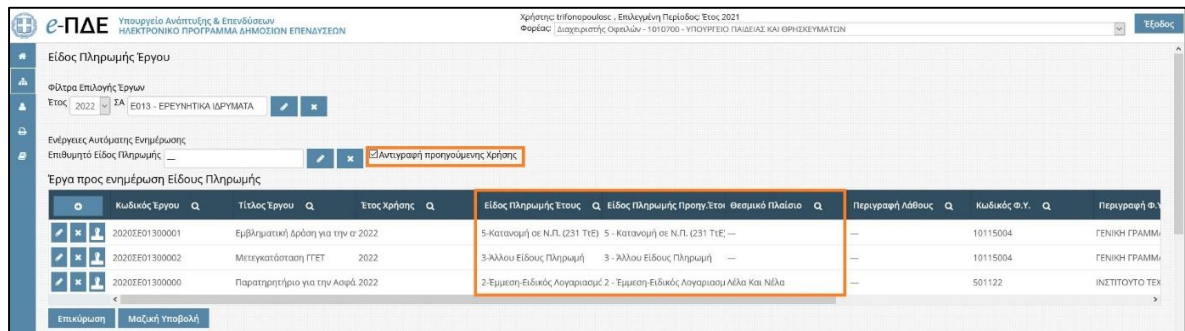

Σημειώνεται ότι ο χρήστης έχει τη δυνατότητα να αφαιρέσει έργο/α από τον πίνακα «Έργα προς ενημέρωση Είδους Πληρωμής» με δύο τρόπους: α) πατώντας «Διαγραφή τρέχοντος»

για μεμονωμένο/α έργο/α και β) πατώντας και στη συνέχεια Αφαίρεση Όλων/Φιλτραρισμένων για το σύνολο των εμφανιζόμενων έργων.

# **3.2. Επεξεργασία Έργων προς ενημέρωση Είδους Πληρωμής**

Ανεξαρτήτως της ύπαρξης πληροφορίας στο πεδίο «Είδος Πληρωμής» και πατώντας ο χρήστης το εικονίδιο «Επεξεργασία Τρέχοντος» δίπλα στο επιθυμητό έργο, εμφανίζεται το παρακάτω αναδυόμενο παράθυρο:

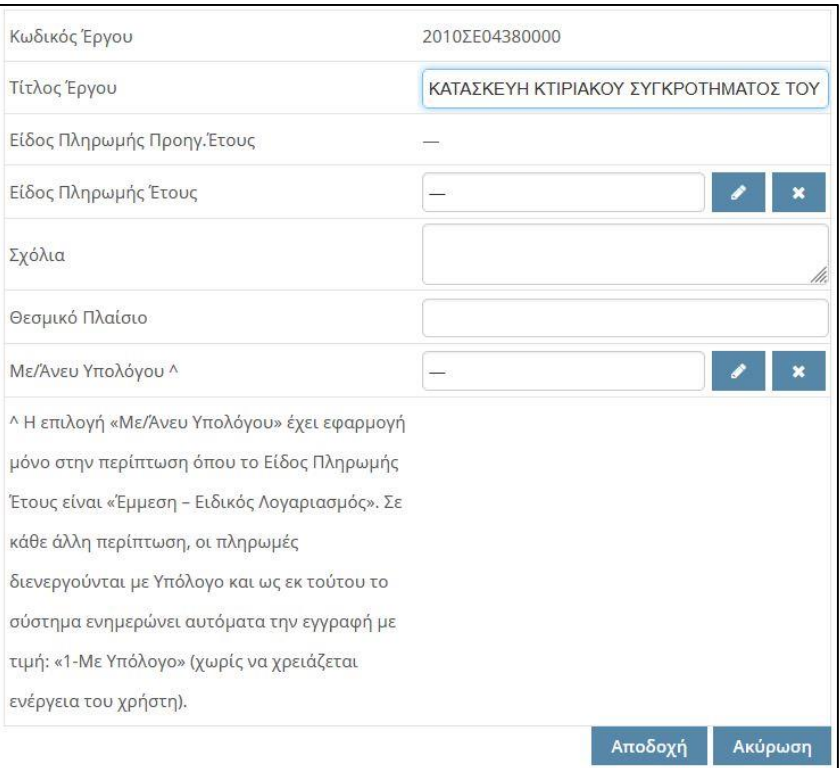

*Αναδυόμενο παράθυρο επεξεργασίας Είδους Πληρωμής Έτους*

Στο πεδίο «Είδος Πληρωμής Έτους», πατώντας , ο χρήστης δύναται να επιλέξει/ αλλάξει το είδος πληρωμής, επιλέγοντας μεταξύ των διαθέσιμων ειδών πληρωμής της παρακάτω λίστας.

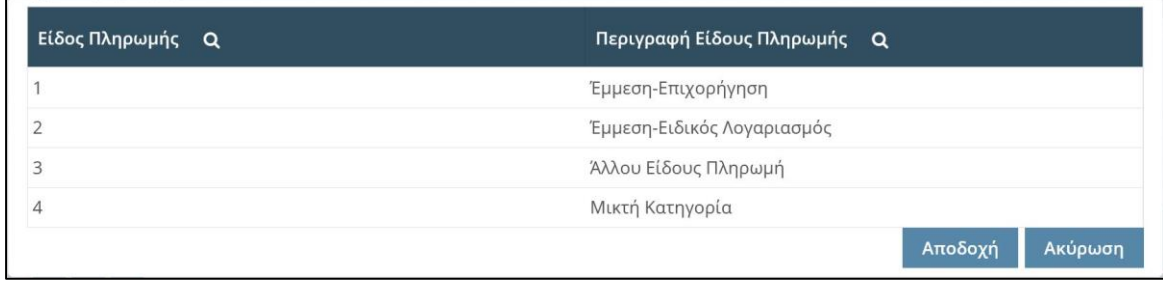

#### *Λίστα Ειδών Πληρωμής*

Διευκρινίζεται ότι σε περίπτωση επιλογής του είδους «Έμμεση πληρωμή - Ειδικός Λογαριασμός», είναι **υποχρεωτική** η συμπλήρωση του πεδίου «Θεσμικό πλαίσιο» (Νόμος, ΚΥΑ σύστασης κλπ) καθώς και του πεδίου «Με/Άνευ Υπολόγου» (σε κάθε άλλη περίπτωση, οι πληρωμές διενεργούνται με Υπόλογο και ως εκ τούτου το σύστημα ενημερώνει αυτόματα την εγγραφή με τιμή: «1-Με Υπόλογο», χωρίς να χρειάζεται ενέργεια του χρήστη).

Μετά τη συμπλήρωση των πεδίων της ανωτέρω οθόνης, ο χρήστης επιλέγει «Αποδοχή».

# **3.3. Υποβολή Έργων προς ενημέρωση Είδους Πληρωμής**

Προκειμένου να ολοκληρωθεί η ενημέρωση των έργων με είδος πληρωμής, ο χρήστης μπορεί να υποβάλει για ενημέρωση είτε μεμονωμένα το κάθε έργο, πατώντας «Υποβολή» Σείτε μαζικά πατώντας Μαζική Υποβολή

Σε κάθε περίπτωση, το e-ΠΔΕ, πριν την υποβολή του/ων έργου/ων για ενημέρωση είδους πληρωμής, διενεργεί κατάλληλους ελέγχους επικύρωσης, όπου ελέγχονται τα εξής: α) η ύπαρξη είδους πληρωμής στο έργο, β) εάν έχει προηγηθεί ενημέρωση από άλλο χρήστη, γ) η ύπαρξη επιλογής του πεδίου «Με/Άνευ Υπολόγου» και δ) η ύπαρξη του Θεσμικού Πλαισίου στο σχετικό πεδίο, σε περίπτωση επιλογής «Έμμεση-Ειδικός Λογαριασμός».

Διευκρινίζεται ότι, πατώντας το κουμπί <sup>Επικύρωση</sup>, ο χρήστης έχει τη δυνατότητα διενέργειας των ελέγχων επικύρωσης χωρίς αυτοί να οδηγούν στην υποβολή των έργων προς ενημέρωση.

### **3.4. Ενημερωμένα Έργα με Είδος Πληρωμής**

Μετά την ολοκλήρωση των ανωτέρω περιγραφόμενων ενεργειών, τα έργα που έχουν ενημερωθεί με είδος πληρωμής, εμφανίζονται πλέον στον πίνακα «Ενημερωμένα Έργα με Είδος Πληρωμής» και δεν είναι πλέον διαθέσιμα για ενημέρωση στο ίδιο έτος. Διευκρινίζεται ότι, στο πάνω μέρος του πίνακα «Ενημερωμένα Έργα με Είδος Πληρωμής», εμφανίζεται πάντα το τελευταία ενημερωμένο με είδος πληρωμής έργο.

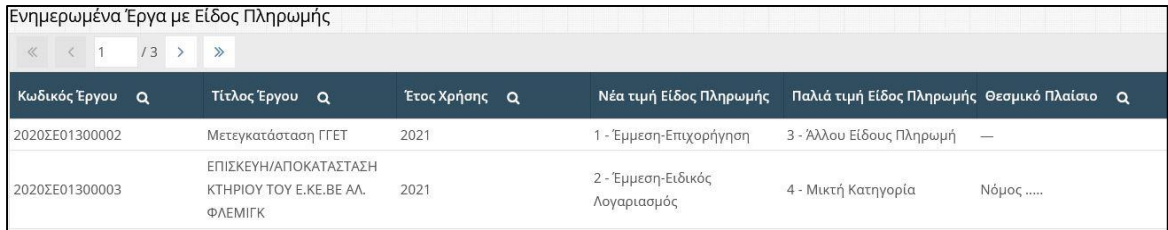

Επισημαίνεται ότι τα έργα, στα οποία οι πληρωμές διενεργούνται με κατανομές σε λογαριασμούς της ΤτΕ προϊόντος 231, θα ενημερωθούν μαζικά από τη ΔΔΕ χωρίς να απαιτείται ενέργεια από το χρήστη. Ως εκ τούτου τα εν λόγω έργα θα εμφανίζονται εξ αρχής στον πίνακα «Ενημερωμένα Έργα με Είδος Πληρωμής» και δεν θα είναι διαθέσιμα προς ενημέρωση από τον χρήστη.

Τέλος, σημειώνεται ότι τυχόν διόρθωση σε ενημέρωση έργου που συμπεριλαμβάνεται σε αυτόν τον πίνακα, γίνεται μόνο από τη ΔΔΕ και απαιτείται υποβολή αιτήματος στο help desk του e-ΠΔΕ.